## WHO TO CONTACT FOR HELP?

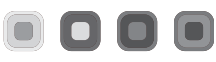

**- Employees should contact their computer support person or department secretary for help.**

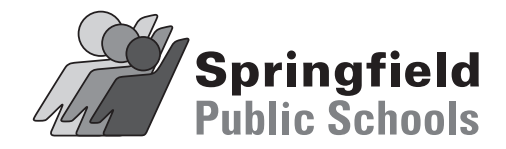

# **BUSINESS OPERATIONS DEPARTMENT**

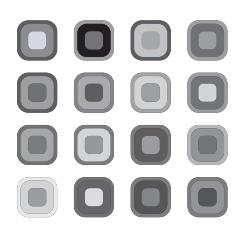

# **LBL Infinite Vision Web Portal**

**Access Instructions**

**Leave History & Balances**

**Employee Pay & Withholding Information**

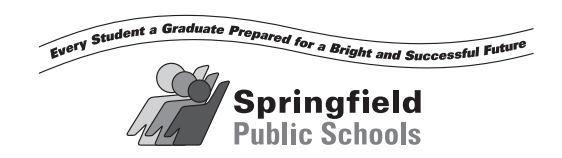

# **How to Access Infinite Visions Web Portal**

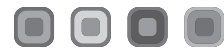

**What do I need to do to access my personal information online?**

- **Register by going to our SPS website, click on Business Operations, then click on BIZ Portal or go to:**  https://bis.lblesd.k12.or.us/springfield/
- **Click on Register (top right hand side by Login). Type in your username: firstname.lastname (example john.smith) and follow the online steps. Register once only!**
- **After receiving e-mail confirmation, you will login for the first time and enter the verification code provided.**
- **You will be asked to enter information for authentication, then click the "Link" button.**
- **You will then be able to view your**

**Self Service/Pay/Tax Information**.

#### **What will this do for me?**

- **It will enable you to view and print out your direct deposit receipts or pay stubs for current and past pay periods.**
- **You will be able to view your W4 information.**
- **You will be able to view your leave balances and history.**
- **You will be able to change/modify your contact and emergency contact information.**
- **You will be able to view your personal information.**

## **How to Access/print paycheck information**

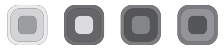

- **Access Infinite Visions Web Portal from instructions at left.**
- **Click on "Pay/Tax Information". (Dark blue strip at top)**
- **From the Payroll Earning Statement, veiw all checks in IV. Change the Pay-Date (drop down list top right).**

**- To print go to** the Print Earnings Statement

**Want to see the effect of changing your pay or withholdings?**

**- While in the "Employee Pay" click on Pay Check Calculator. (bottom** left **of screen)** Click **- To print go to File and pulldown to print.**

#### **Want to change your tax witholdings?**

- **Click on "Pay/Tax Information".**
- **Click Employee Tax Forms.**
- **Click To Fill Out Tax Forms.**
- Click Guide me/Let me choose
- **Complete the form, print, sign and deliver to Payroll/Business Operations Department.**

## **How to Access leave information**

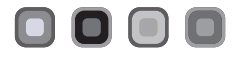

- **Access Infinite Visions.**
- **Click on "Self Serve".**
- **Click "Leave".**
- **Access your Leave Activity**
- **"Logout" far right of screen.**

### **WEB PORTAL REMINDER:**

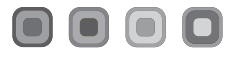

### **- Register Once**

**- Use Login Once Registered**